# **HOW TO REGISTER FOR THE LPE IN INSPIRA AS AN INTERNAL APPLICANT**

*INTERNAL STAFF - UN SECRETARIAT STAFF MEMBERS*

# **IMPORTANT NOTES:**

- If you are a UN Secretariat staff member you must register using your INTERNAL inspira account/log-in.
- If you are a UN Secretariat staff member, but your contract is administered or issued by another UN Common System Entity, please register using your internal inspira account (for example – DSS or OCHA staff under UNDP contract).
- If you are a UN Secretariat staff member and you register through an external inspira account, your profile will not be accessible in inspira, and you will be treated as an external applicant. PLEASE AVOID THIS SITUTATION as this complicates the processing of your application and may result in your registration being delayed or rejected.
- If you experience technical problems with Internet Explorer while preparing your registration in inspira, please try another browser such as Mozilla Firefox or Google Chrome - this usually resolves the problem.

For registration procedures, please continue to the next page.

# 1. Log into **Inspira**

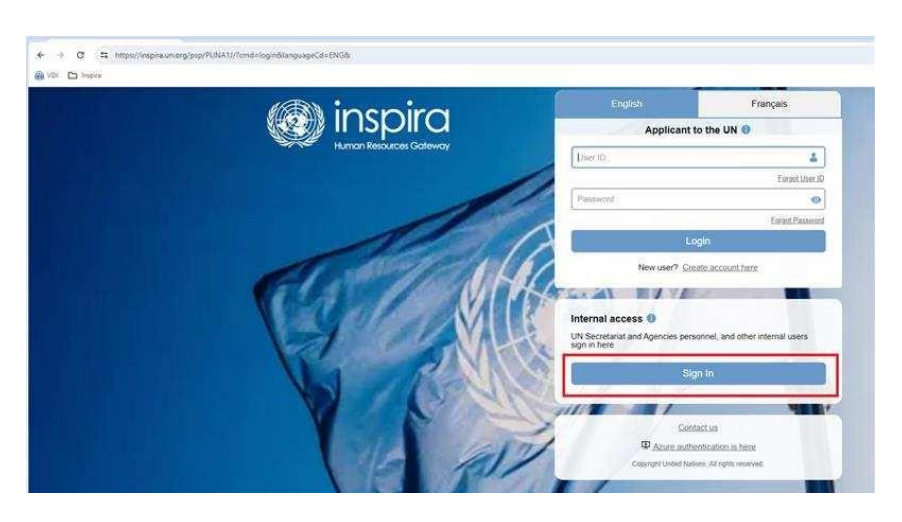

2. Click "Main Menu"

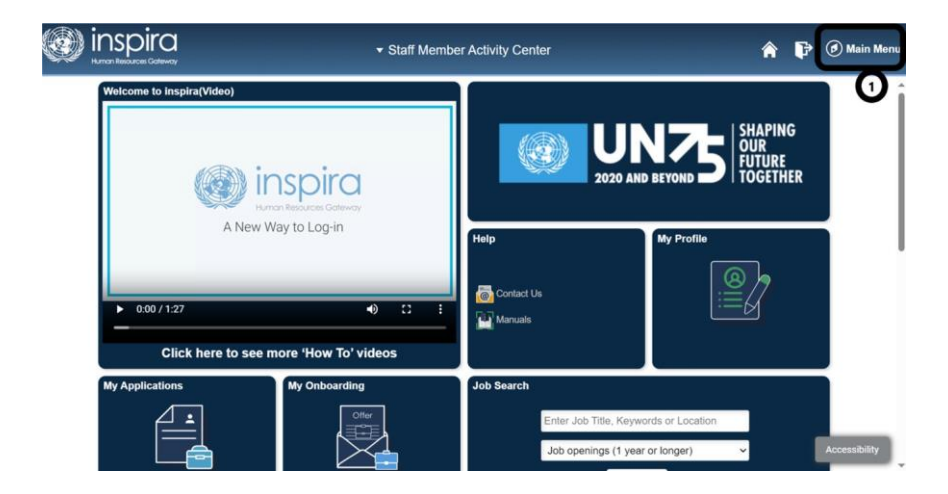

3. Click "My Career and Learning"

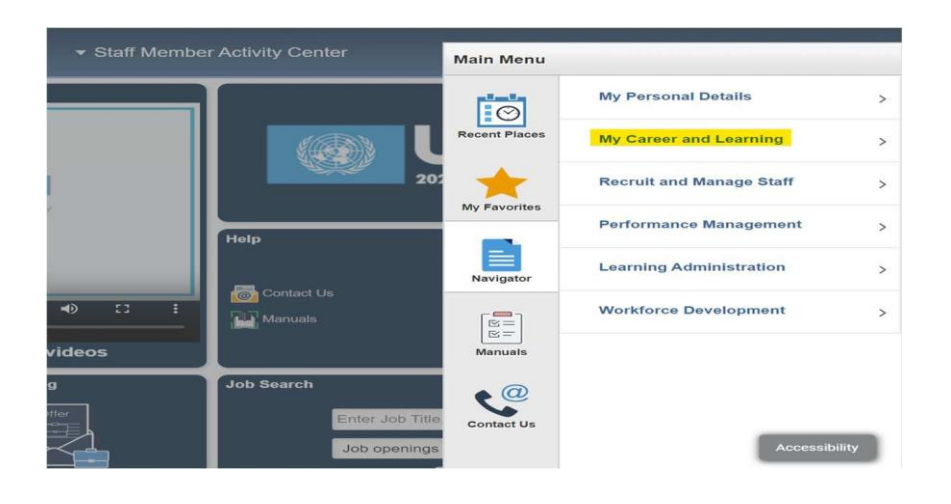

# 4. Click "My Learning"

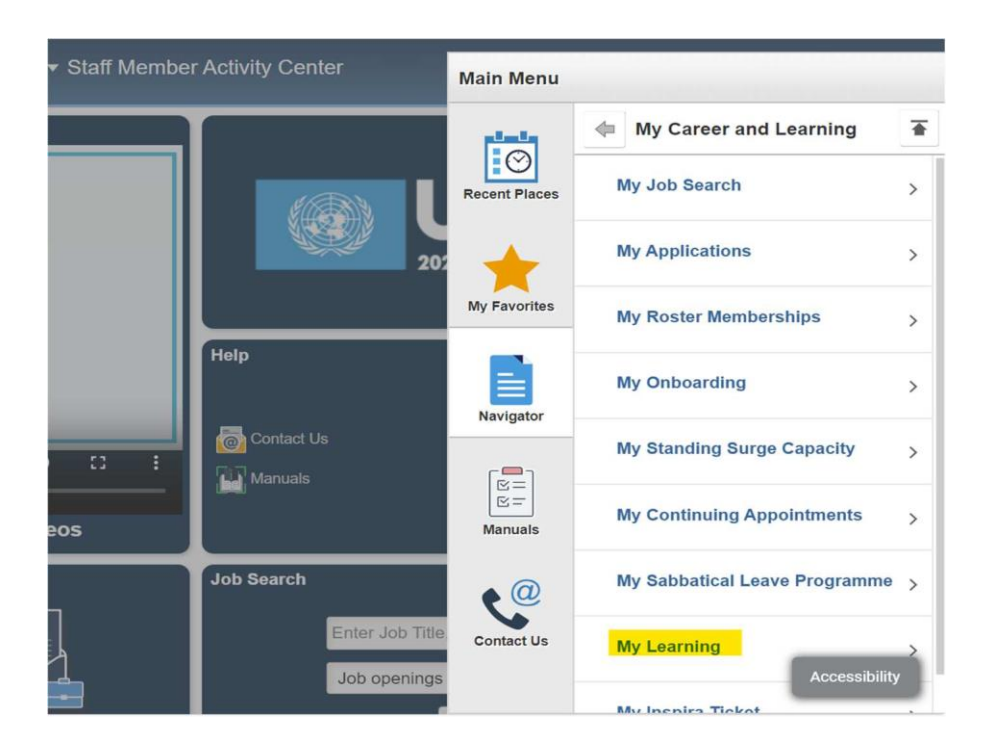

5. Click "Find Learning and LPE"

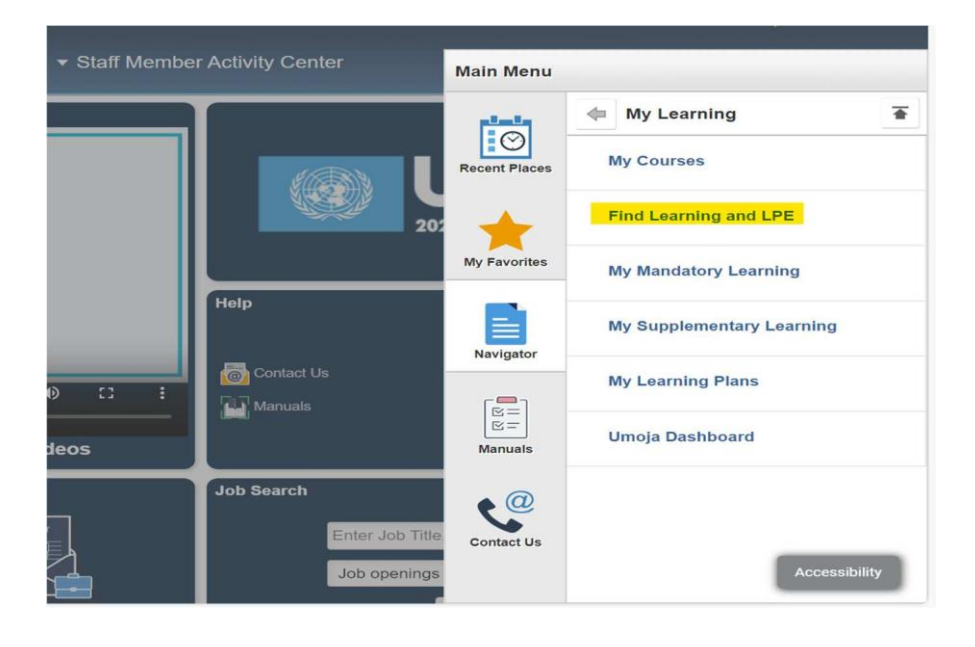

# 6. Click "Advanced Search"

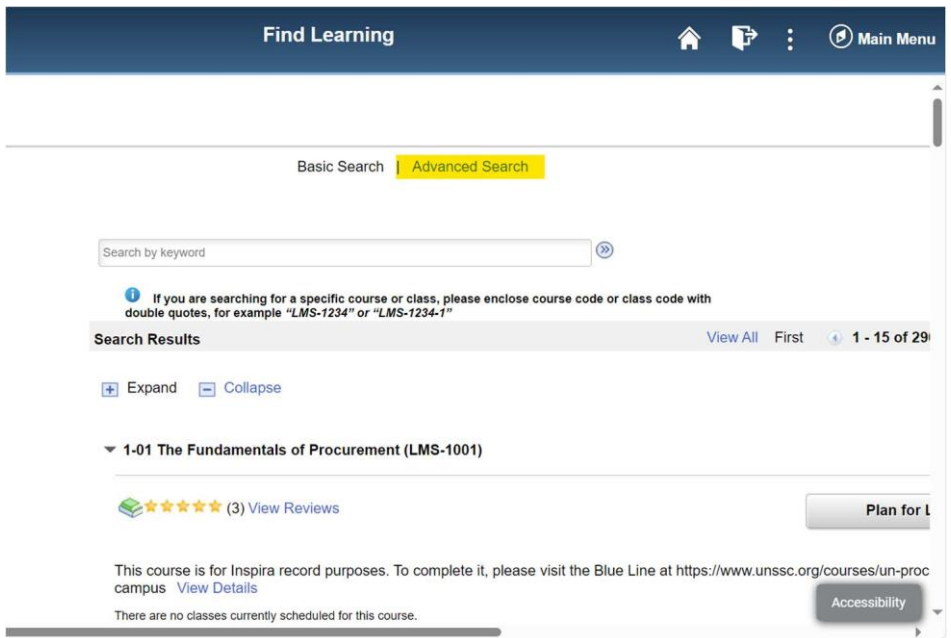

7. Next to 'Title', enter 'Language Proficiency Examination'. Then, next to 'Description', enter the language in which you wish to enroll. For this example, we will enter 'Spanish'. Thereafter, click on 'Search'."

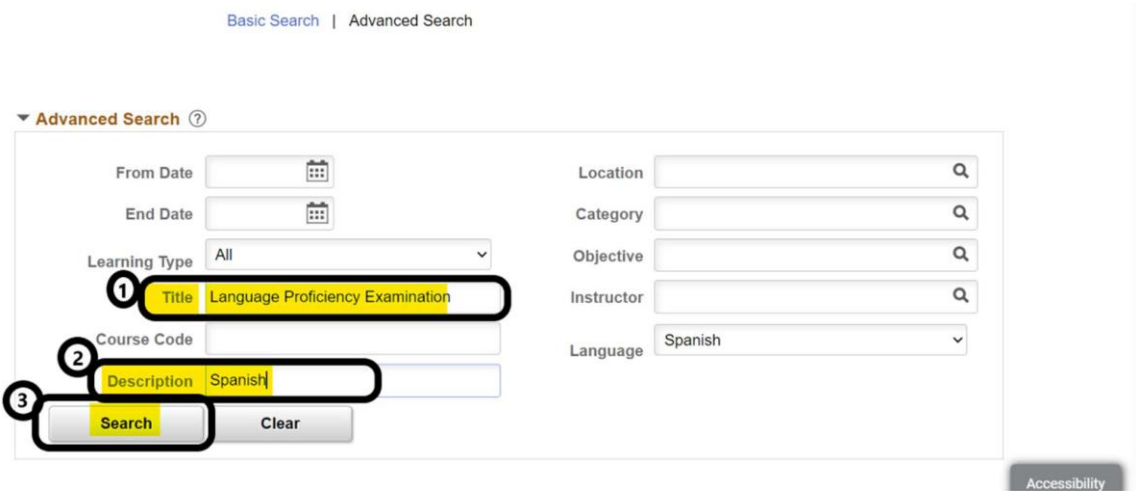

8. You will be redirected to the screen below, where you will see the list of Screening Centres. Use the sidebar to select the Screening Centre closest to your duty station (this is only for the purpose of screening your application and has no relevance to where you intend to take the exam from).

Then click 'Enroll'

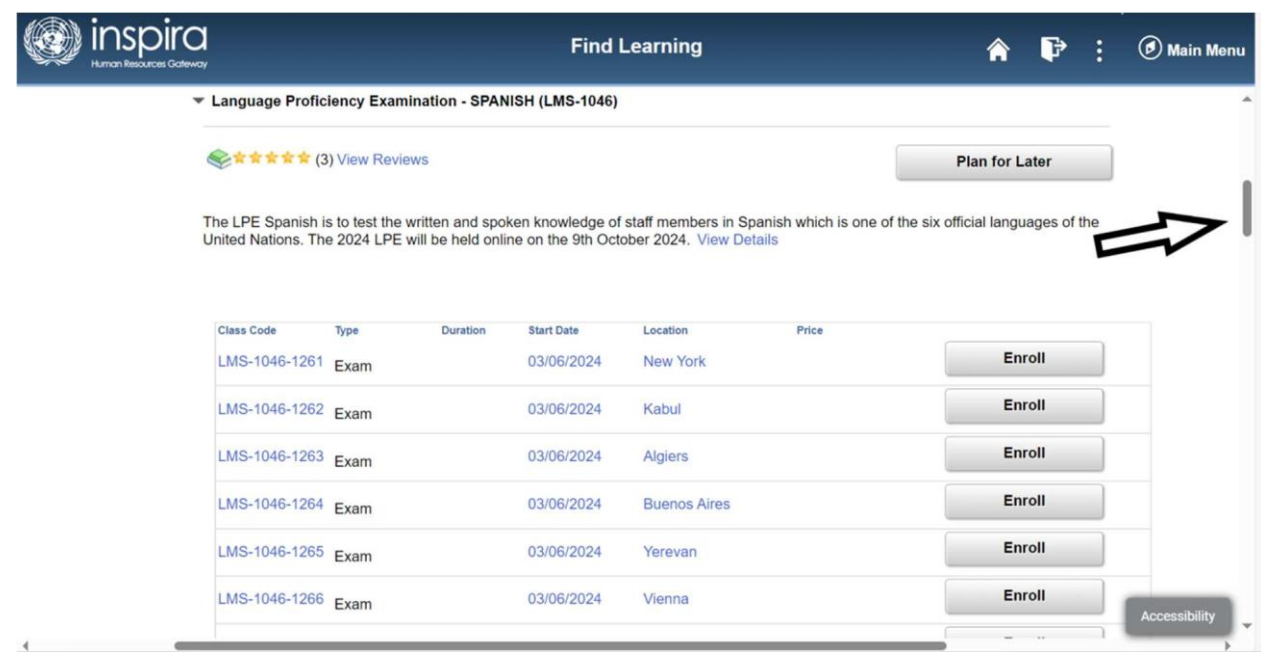

9. Carefully read the information/instructions and provide any documents required of you. Documents must be uploaded as an attachment.

# **INCOMPLETE APPLICATIONS WILL NOT BE CONSIDERED!**

# **s**inspira

### Language Proficiency Examination - ENGLISH

 $\mathbb{A}$ 

Instructions:<br>
a filter through the DE registration, each applicant must demonstrate they will have a valid UN contract on the date of the LPE written<br>
a filter will be the UN to the UNIX of the UNIX of the UNIX of the UNI

### Valid professional status documents

-<br>Example of valid Professional Status supporting documents:<br>
• UN Secretarial statiff members: Personnel Action, Letter of Appointment, UN ground pass, contract, or a Letter<br>
• OF Schemison of Contract (for template, see

## **entity**

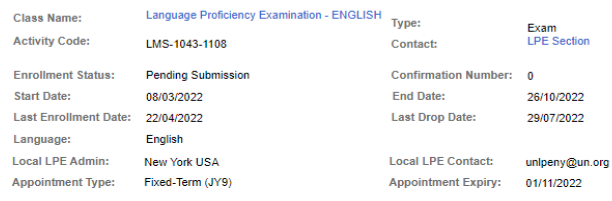

# (s) inspira

Language Proficiency Examination - ARABIC

### $\triangle$

Instructions:<br>1. At the time of LPE registration, each applicant must demonstrate they will have a valid UN contract on the date of the LPE writter 1. After the of UEF equistant), seals applied must demonstrate they will have a valid UN contract on the date of the LPE written example. <br>
2. The state of the CPE example and the state of the state of the state of the st

#### vivalid professional status documents

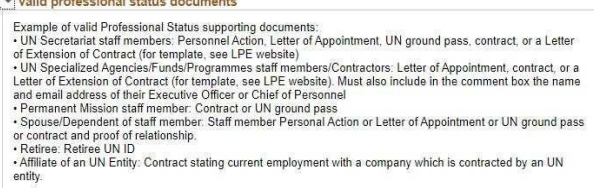

10. For Source of Language Knowledge, you must select only one of the four options regarding how you acquired knowledge of the language. Please provide the requested information and documentation.

## To upload required supporting documents pertaining to your application, click **Add Attachment.**

### Source of Language Knowledge

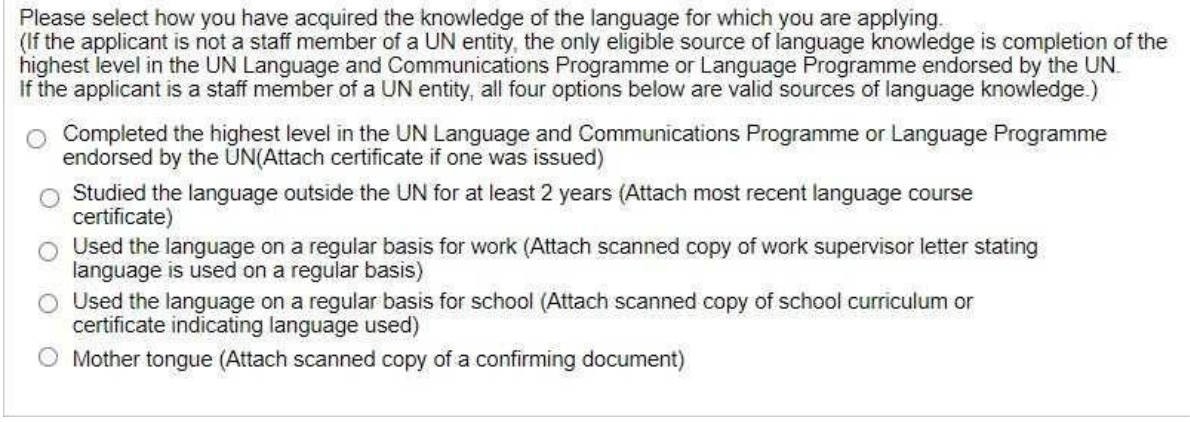

Select from the drop-down menu, the Document Type to be attached.

## Then type a brief Description of the attachment

## Click **Browse**-> **choose the file**-> **click Upload** -> **Save/OK.**

Repeat the steps until you have uploaded all the required files.

Please note that you may only upload an image file types and the maximum file size is 1Megabyte. If you have various documents of the same type, you may combine them into one document.

### My attachments

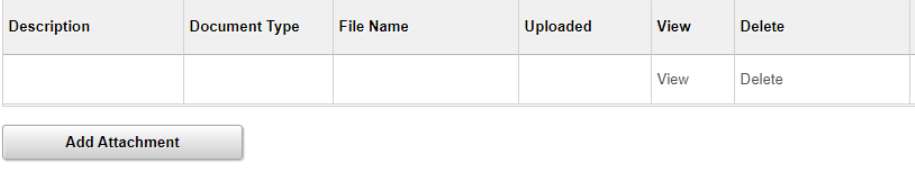

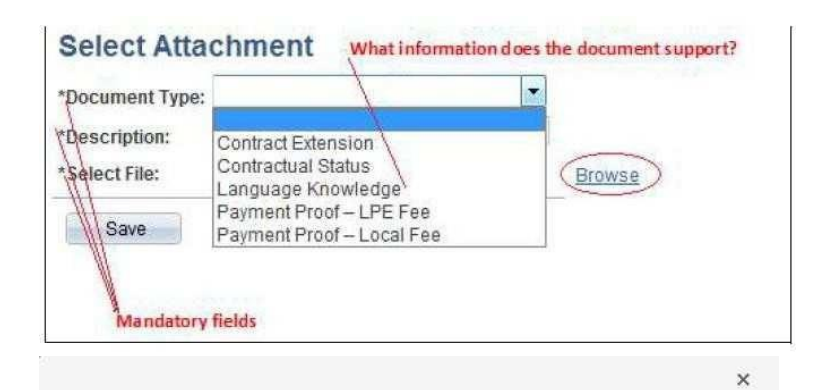

### **Select Attachment**

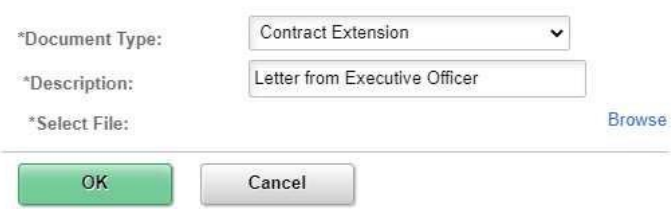

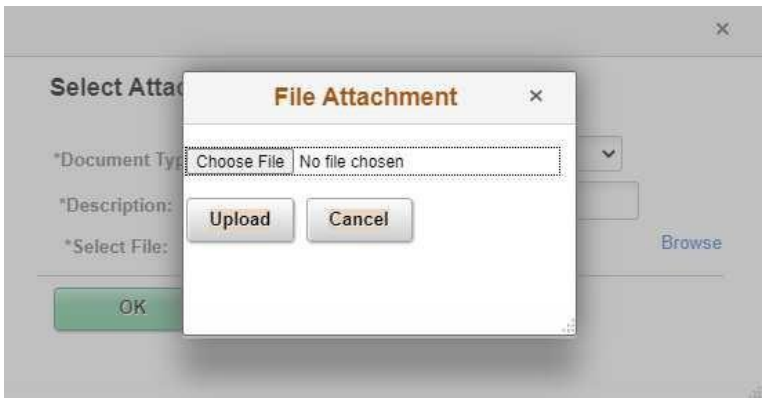

All applicants MUST, at the time of registration, demonstrate they will have a valid UN contract on the date of the LPE written examination. A copy of your current contract, grounds pass, or equivalent must be uploaded to your application.

For contract documentation, please make sure to click **Add Attachment**, then select Contract Extension as Document Type. You may also make a note in the comment box to the Local Administrator that the correct expiry date is shown in your attachment. Please attach a copy of your contract which states the correct expiry date. It Is Important that you choose Contract Extension and NOT Contractual Stat

Document Type in order to avoid an error message when submitting your enrollment. If you contract is not valid until the day of the exam, please ask your supervisor to sign the form for contract extension and attach this in addition to your contract/letter of appointment.

If you get the below message, it indicates that there's a problem with the file you uploaded. Please make sure the file you are uploading is an image file (ex.PDF) and not too large.

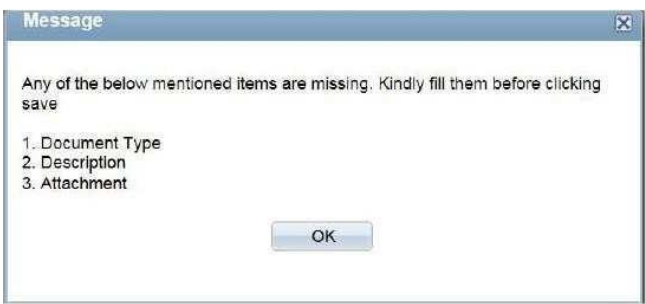

Please note only files with the following extensions can be added.

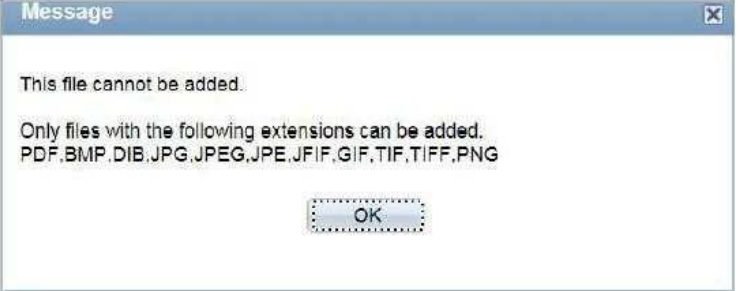

NOTE: Some Screening Centre charge registrants a local fee to cover the cost of local expenses. If you have made any such payment, please attach a scanned copy of the proof of payment. Specify the type of fee paid, either LPE fee or local fee.

11.You may use the comment box to include other information relevant to your application. Review your application for completeness and accuracy. Click on the certification check box. Click Save if you have not completed your application and would like to be submitted at a later time. otherwise, click Submit Enrollment. Check for error messages and verify that you have successfully submitted your application.

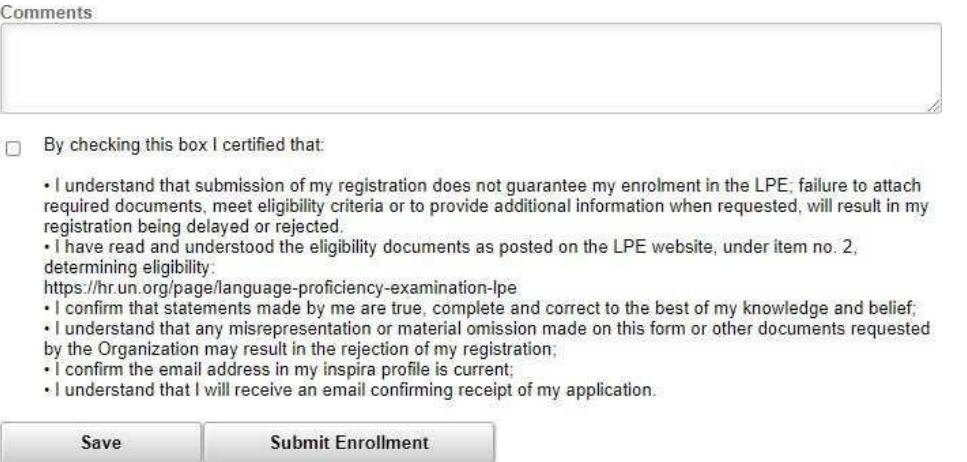

Note that once you submit your application, you cannot make any changes or attach additional files.

You will receive an automated email notification from Inspira confirming receipt of your application. Please make sure you receive this notification, and save it, as this is the only proof of registration.

If you encountered technical problems during the LPE registration process, please raise a ticket by clicking on "Contact Us" on the bottom of the Inspira log in page. You will receive an email from the Inspira Support Team. Save your case number for your future reference.

For LPE related questions, please refer to our FAQs posted on our LPE website: 2024 LPE - FAQs

If you cannot find the answerto your query, please contact your Local LPE Administrator.